Newline - Broadcast

## **Support and user guide**

29 July 2019

# **Getting Started**

The Broadcast software will be preinstalled on devices and therefore, no installation of software is required. The Broadcast client is a web-based application, which requires a web browser.

## **Recommended specification**

#### Newline screen

- CPU : 4x ARM Cortex-A53 @1,40 GHz, MStar,
- RAM 1.5 GB
- Android 5.0.1, Api Level 21
- Resolution 1080p

### WebClient Supported browsers

- Chrome 57
- Firefox 53
- Opera 12
- Safari 12

#### Minimum network requirements

Network speed: *2.5Mbps on each device*

### Firewall Rules

These ports must be allowed to give access for video streaming:

- TCP 80, 443, 3478, 5379, 19305 and 19307
- UDP 0-65535

# **Starting a broadcast**

## **Sharing your screen**

A session is started by opening the Broadcast application and interacting with the "Start broadcast" button.

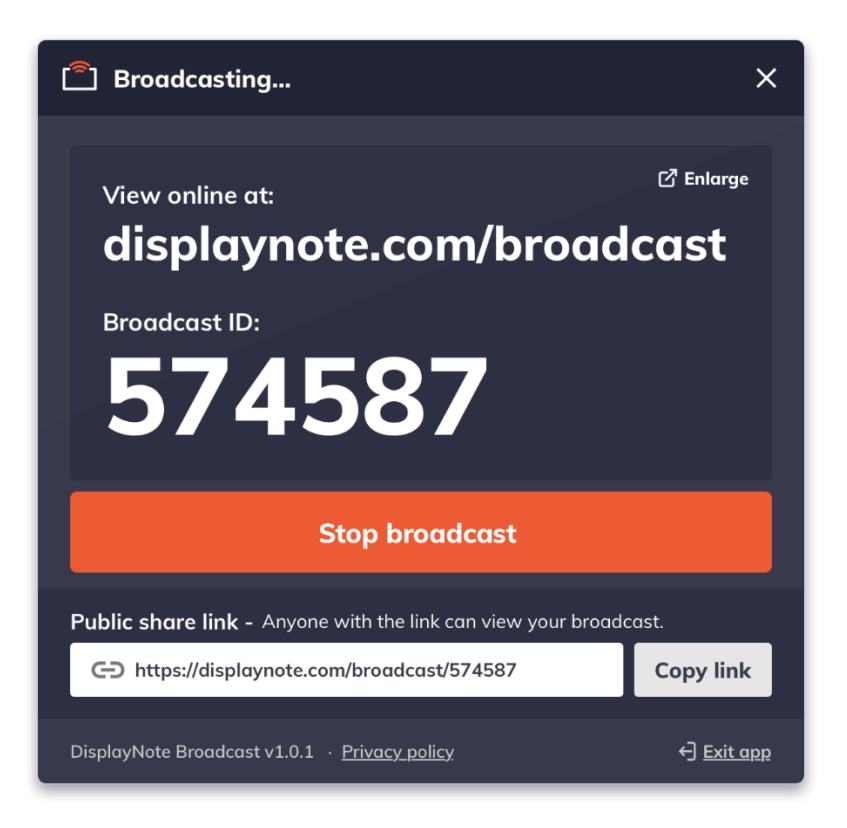

## **Public Share Link**

Each broadcast will create its own unique URL, which can be copied to the clipboard and shared with users.

## **Enlarge**

Users can interact with the "Enlarge" option to enlarge the broadcast information. This is designed to help users view the broadcast information from afar.

## **Broadcast session**

### Joining a broadcast

Joining a session can be achieved through one of the methods below:

- By using the link sent by the broadcast host.
- By navigating to the URL<http://displaynote.com/broadcast> and using the unique 6-digit Broadcast ID to join the session, as shown in the screenshot below:

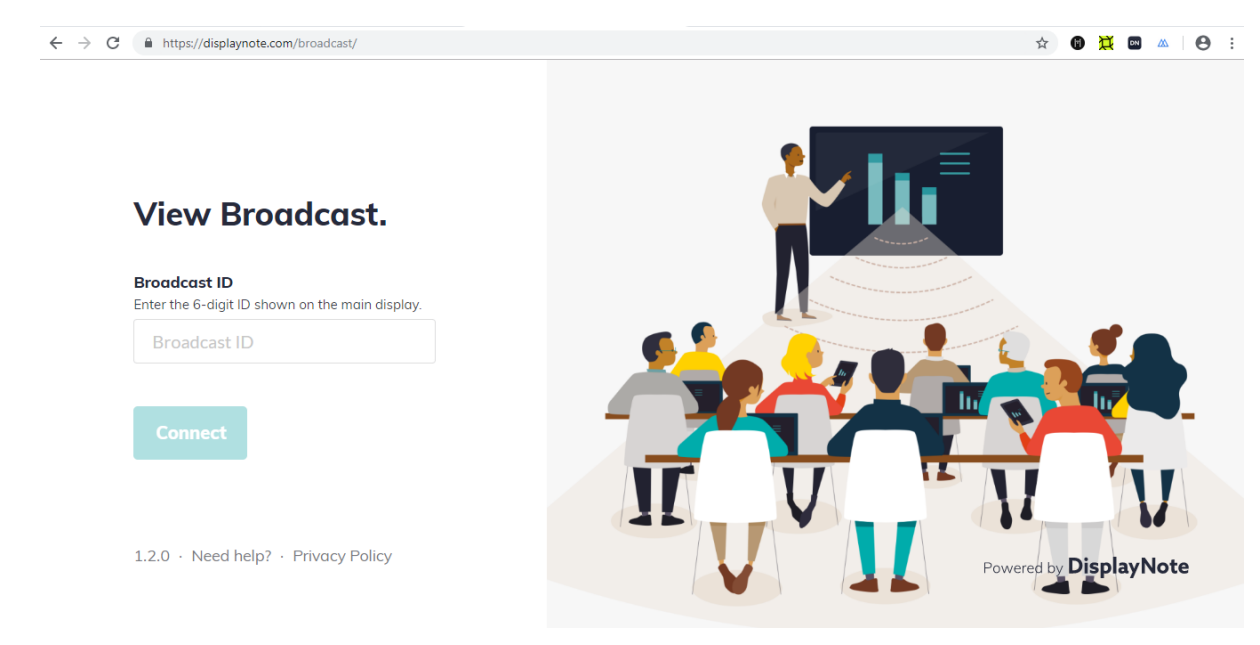

#### Leaving a broadcast

Leaving a session is achieved by interacting with the "Stop" button while a broadcast is active.